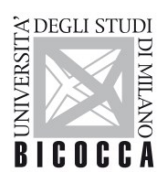

UNIVERSITÀ DEGLI STUDI DI MILANO-BICOCCA

# **ISTRUZIONI PER LA CONFIGURAZIONE DELLA CONNESSIONE Wi-Fi DI ATENEO DISPOSITIVI CON SISTEMA OPERATIVO LINUX**

A cura dell'Area Sistemi Informativi

 UNIVERSITÀ DEGLI STUDI DI MILANO-BICOCCA Piazza dell'Ateneo Nuovo, 1 - 20126, Milano

[www.unimib.it](http://www.unimib.it/)

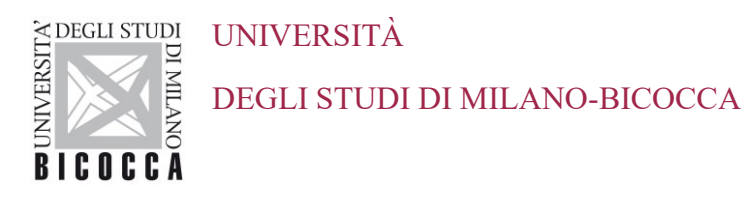

# **1. Requisiti**

Il presente documento illustra le istruzioni per la **configurazione Wi-Fi di Ateneo** per dispositivi con sistema operativo **Linux**.

I requisiti minimi richiesti per accedere alla rete Wi-Fi di Ateneo sono i seguenti:

- Dispositivo con sistema operativo Linux correntemente supportato con Network Manager
- Scheda di rete wireless 802.11 b/g/n/ac con driver aggiornati all'ultima versione disponibile
- Copertura delle reti wireless con SSID *unimib* / *eduroam* / *UnimibGuest* (per gli account ospiti)

## **2. Impostazioni**

#### **2.1. Ubuntu**

Nella barra delle applicazioni in alto a destra identifica l'icona delle connessioni Wi-Fi:

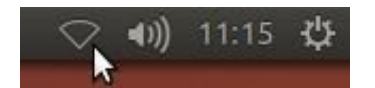

Nella finestra che apparirà, seleziona la rete da impostare (*unimib* o *eduroam* o *UnimibGuest* per gli account ospiti).

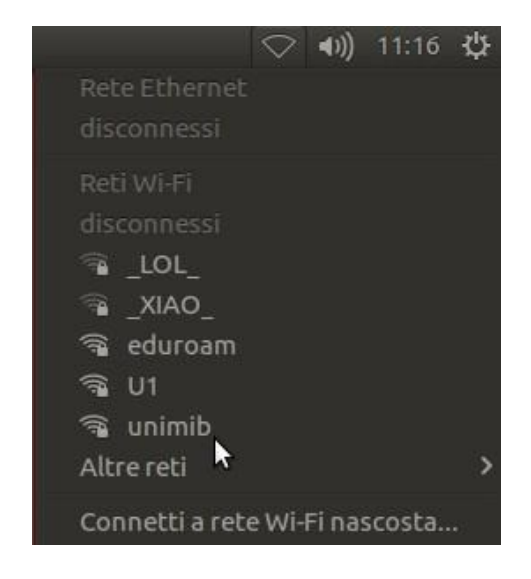

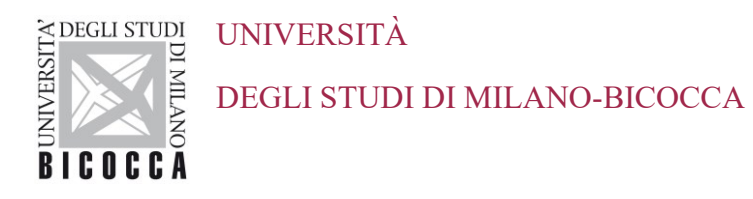

Nella successiva finestra modificare le impostazioni come indicato, inserendo le proprie credenziali (quindi l'indirizzo completo di posta elettronica di ateneo e la relativa password). Per *eduroam*  inserire le credenziali rilasciate dalla tua organizzazione.

#### **Docenti e personale strutturato Studenti**

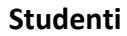

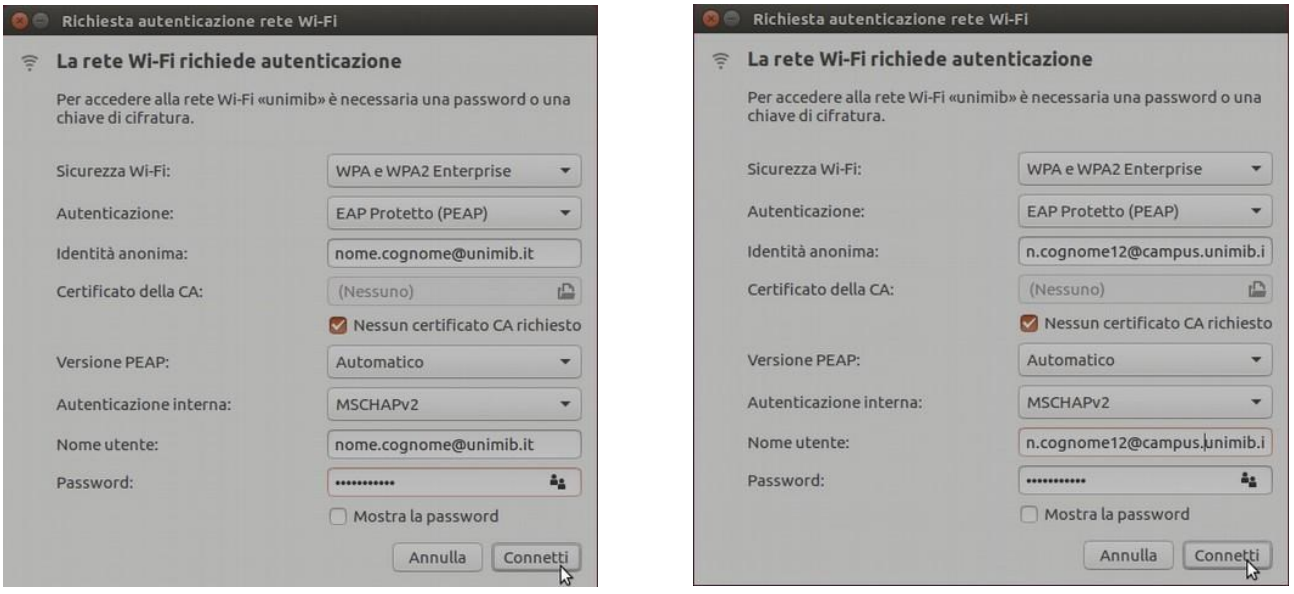

A questo punto è sufficiente premere **Connetti** e la connessione Wi-Fi sarà correttamente configurata.

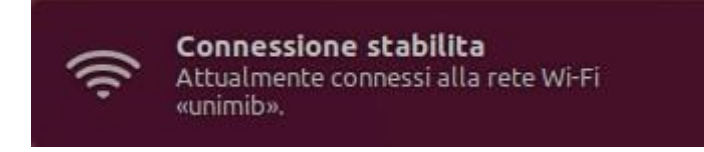

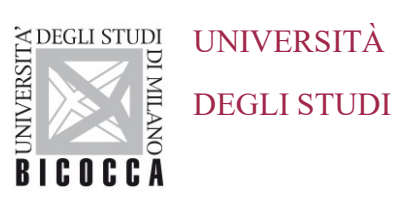

DEGLI STUDI DI MILANO-BICOCCA

### **2.2. Fedora**

Nella barra delle applicazioni in alto a destra identificare l'icona delle connessioni Wi-Fi:

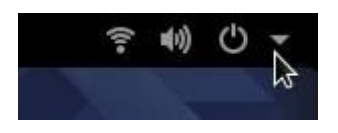

Nella finestra che apparirà, seleziona la rete da impostare (unimib o eduroam o UnimibGuest per gli account ospiti) e cliccare sul pulsante **Connetti**.

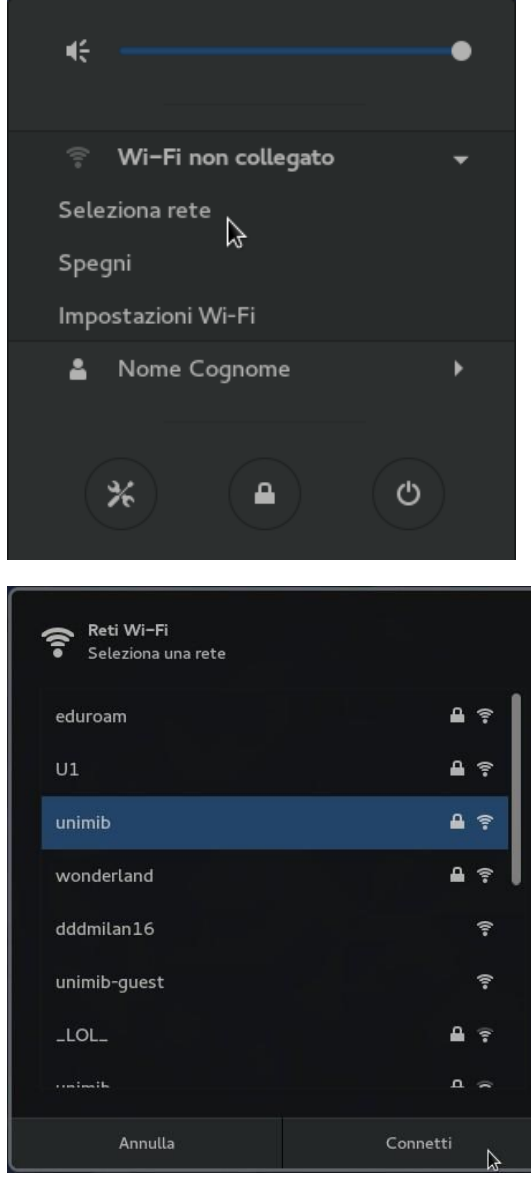

Nella successiva finestra modificare le impostazioni come indicato, inserendo le proprie credenziali (indirizzo completo di posta elettronica di ateneo e relativa password). Per *eduroam* inserire le credenziali rilasciate dalla tua organizzazione.

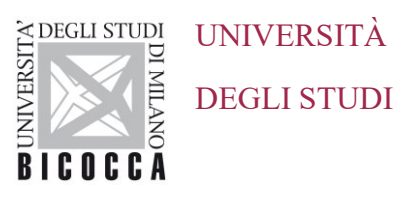

#### DEGLI STUDI DI MILANO-BICOCCA

#### **Docenti e personale strutturato Studenti**

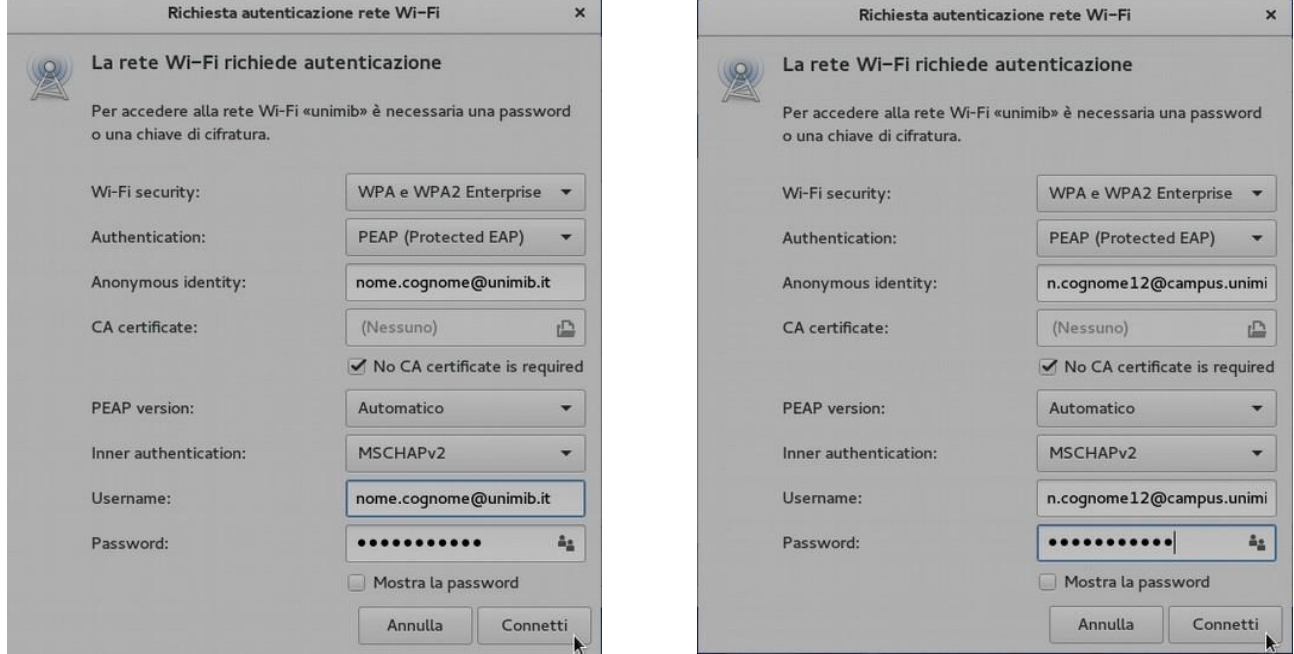

A questo punto è sufficiente premere **Connetti** e la connessione Wi-Fi sarà correttamente configurata.

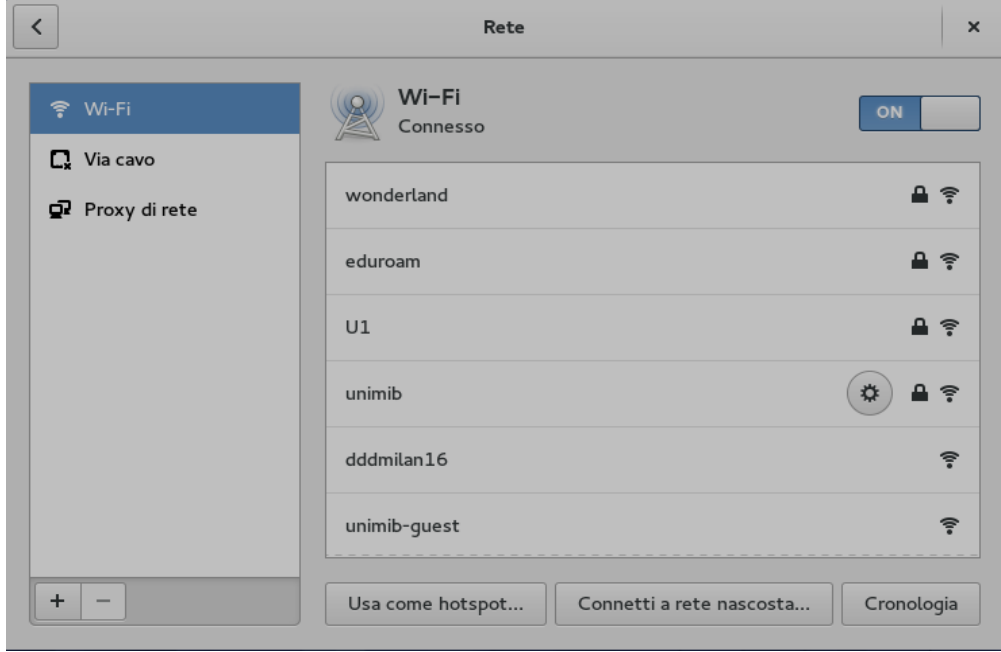

### **2.3. KDE Neon**

Nella barra delle applicazioni in basso a destra identifica l'icona delle connessioni Wi-Fi:

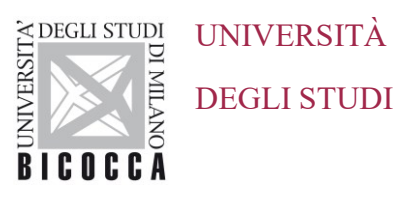

DEGLI STUDI DI MILANO-BICOCCA

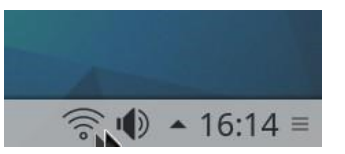

Nella finestra che si aprirà, seleziona la rete da impostare (unimib o eduroam o UnimibGuest per gli account ospiti) e clicca sul pulsante Connetti.

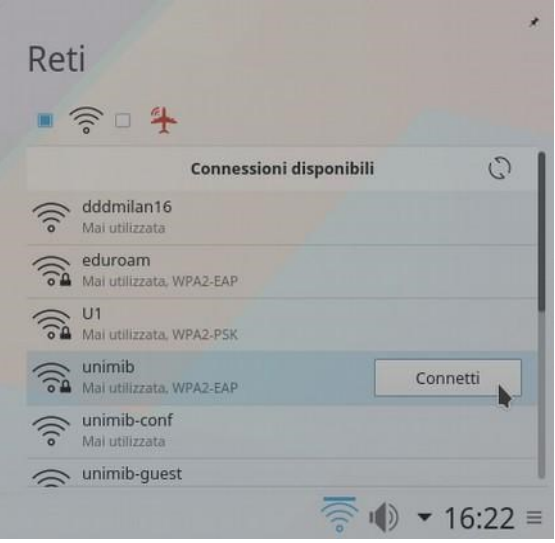

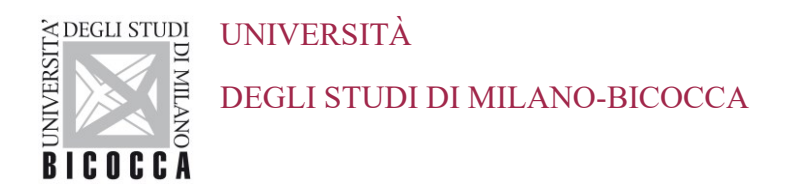

Nella successiva finestra modificare le impostazioni come indicato, inserendo le proprie credenziali (l'indirizzo completo di posta elettronica di ateneo e la relativa password). Per **eduroam** inserire le credenziali rilasciate dalla tua organizzazione.

**Docenti e personale strutturato Studenti** 

#### 閐 飗  $\circ$ Nome della connessione: unimib Nome della connessione: unimib Configurazione generale Wi-Fi Protezione Wi-Fi  $IPv4$ Configurazione generale Wi-Fi Protezione Wi-Fi  $IPv4$  $\overline{ }$ -5 Protezione: WPA e WPA2 Enterprise Protezione: WPA e WPA2 Enterprise v  $\overline{\phantom{0}}$  $\ddot{\phantom{0}}$ Autenticazione: EAP protetto (PEAP) Autenticazione: EAP protetto (PEAP) Identità anonima: nome.cognome@unimib.it Identità anonima: n.cognome12@campus.unimib.it  $\blacksquare$ b Certificato CA: Certificato CA: Versione PEAP: Automatica Versione PEAP: Automatica  $\checkmark$ ×, Autenticazione interna: MSCHAPv2  $\vee$ Autenticazione interna: MSCHAPv2 v Nome utente: n.cognome12@campus.unimib.it Nome utente: nome.cognome@unimib.it  $\circ$   $\Box$ Password: | \*\*\*\*\*\*\*\*\*\*\* Password: | \*\*\*\*\*\*\*\*\*\*\*  $\circ$   $\circ$  $\log A$ nnulla  $\checkmark$  OK  $\checkmark$  OK S Annulla

A questo punto è sufficiente premere Connetti e la connessione Wi-Fi sarà correttamente configurata.

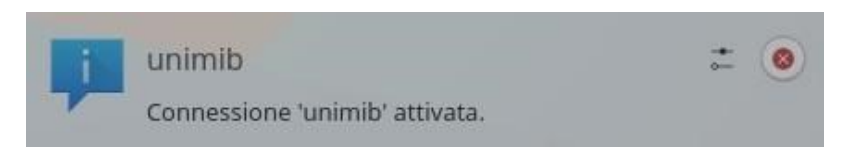